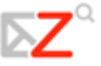

# **5 Create Filters to Automate Email Handling**

This chapter explains how to…

- Create filters
- Understand the conditions and actions of a filter
- Use wildcards when creating filters

Email filtering allows you to define rules to manage incoming email. Filtering applies a set of rules to incoming email and then executes a specified action. You can filter your incoming email messages to:

- Sort them into folders
- Automatically tag them
- Forward them
- Discard them

For example, you could create rules as follows:

- All email from your supervisor goes into your **Management Directives** folder.
- All email from the **corporate‐events** mailing list is tagged with the **Events** tag.
- All email from a specific address goes into the Trash folder.

## **Filter Conditions & Actions**

Each filter rule consists of one or more conditions and one or more actions.

#### **Conditions**

For example, if your supervisor sends you emails from more than one address, such as jane.smith@company.com or jane‐smith23@yahoo.com, you could create one filter called **Supervisor** which has two conditions, one for each email address.

Conditions include:

- Specific addresses in the **From**, **To**, **Cc** addresses in the email header
- Email messages that are under or over a specific size. Size can be specified as B, KB, or MB
- Date is before or after a specified date
- The presence or absence of file attachments
- Specify that addresses that are or are not in your Address Book.
- Words or character strings in the subject or body of the email message

All the conditions allow you to specify **not** as a negative condition. For example, you can specify email that does not contain a particular word.

You can combine conditions to search for email with more complex characteristics.

### **Actions**

Each filter rule can specify one or more actions. Actions include:

- Leave the message in the Inbox (no action)
- Move the message to another specified folder
- Tag the message
- Mark the message as read or as flagged
- Discard the message. This action drops the email message silently, which means that the message does not reach your mailbox. It is not the same as the Delete action on your menu. Deleting an item moves it to the Trash folder.
- Forward the message to a specified email address

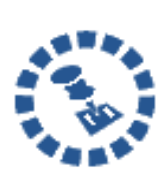

Check **Do not process additional filters** to prevent the application of any other filter rules to email messages that match this current rule. If it is not checked, subsequent filter rules are evaluated for the email message even if the current filter is a match. You probably don't want to have the same message match more than one filter rule and undergo multiple, perhaps contradictory actions.

## **Using Any and All**

Conditions within a filter rule can be grouped using **Any** or **All**. The use of these terms is similar to **And** [versus](#page--1-0) **Or** type searches, with **Any** being **Or** and **All** being **And**.

- **Any**. A message that meets any one of the conditions is considered a match.
- **All**. Every condition specified in that filter rule must match in order for that message to match the filter.

## **When Filters are Used**

All filters currently defined are listed on the **Preferences > Mail Filter** tab. The **Active** check box allows you to turn filters on or off without having to delete the filter rules.

Each incoming message is tested against your active filter rules when it is delivered, and the filter actions are applied to matching messages at that time.

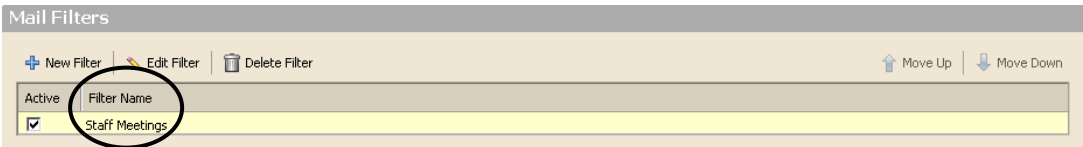

### **Filter Order**

Filters are applied in the order they are listed on the **Mail Filters** tab. You can change that

order at any time using  $\boxed{\text{if } \text{Move Up}}$  and  $\boxed{\text{Move Down}}$ 

The conditions are used to test each email message. If the message meets the conditions collectively (using the **Any** or **All** designation as specified in the filter rule), it is a match. The order of the conditions within each filter is not important.

If the message matches the conditions, all actions associated with that filter rule are applied, in the order in which they appear in the filter.

# **Creating a Filter**

You can create a filter in two ways:

- Using the Preferences > Mail Filters tab
- Using a message in the Inbox

### **Creating a Filter from the Mail Filters Tab**

To create a new filter using the **Preferences > Mail Filters** tab:

1. Select **the Preferences > Mail Filters** tab.

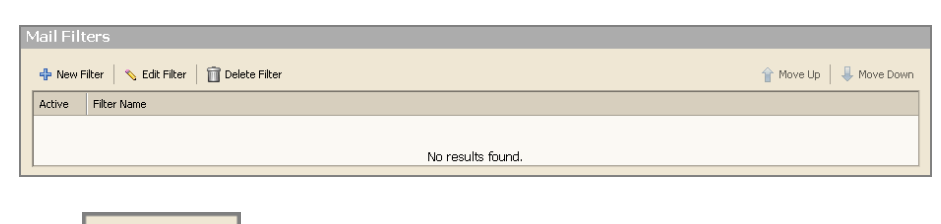

2. Click  $\frac{1}{\Phi}$  New Filter . The **Add Filter** dialog displays.

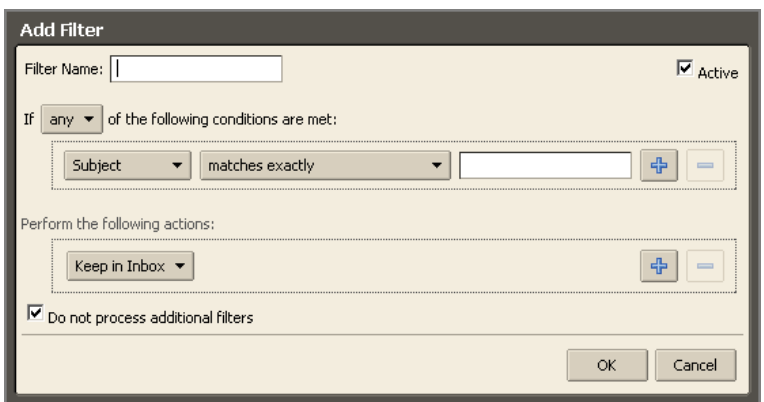

- 3. Type the name for the rule into the **Filter Name** field.
- 4. In the **If the following conditions are met** area, choose a grouping preference.

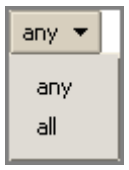

- o **Any** means that if any of the conditions in the filter are met, apply the action.
- o **All** means that all of the conditions in the filter must be met to apply the filter action.

Steps 5‐11 can be repeated to set up multiple conditions and actions within a single filter:

5. Select from the first drop-down list which part of the email to filter. For example, choose an email field, a portion of an email message, or an email address.

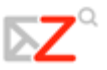

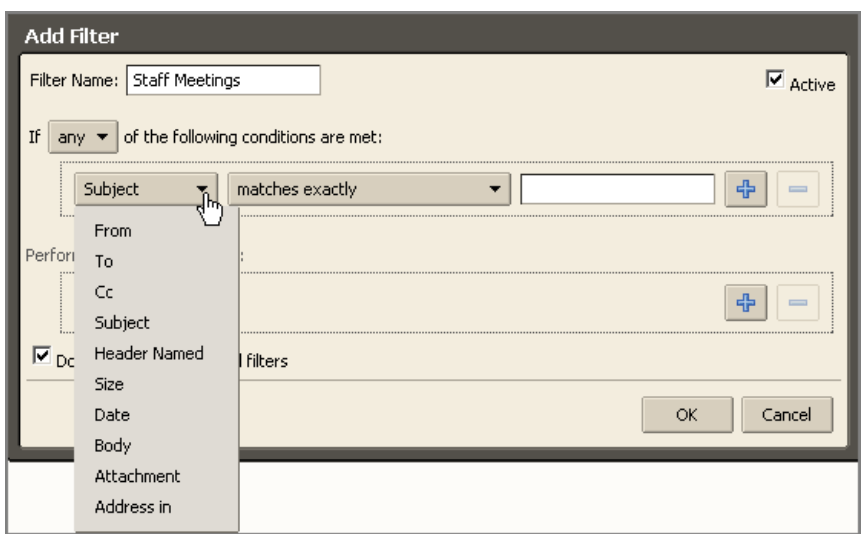

In the above example, **Subject** is selected. Therefore, the Subject of all incoming emails will be filtered.

6. Choose a [comparison](#page-7-0) method. The options shown depend on your choice in the previous step.

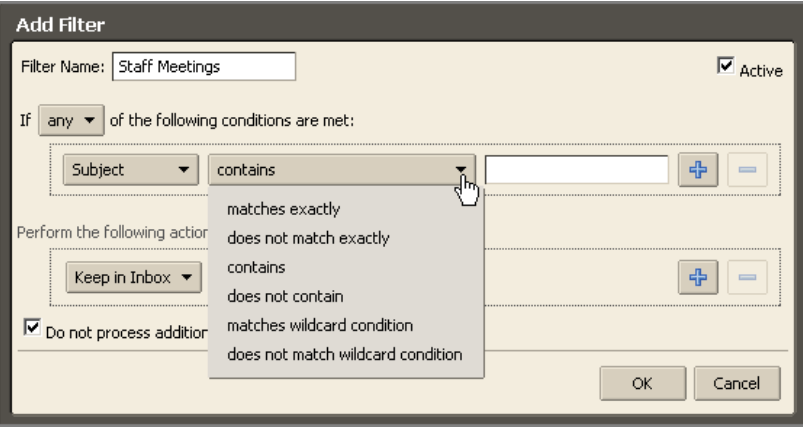

In the above example, **contains** is selected. Therefore, the filter will look for Subjects that contain certain text.

- 7. Enter a word or phrase to compare against in the text field. For example, enter **Staff Meeting** to filter all messages containing **Staff Meeting** in the Subject.
- 8. Click  $\frac{1}{\Phi}$  to add more conditions, if needed. You can continue to add more conditions or proceed to add one or more actions.

9. Choose an [action](#page-7-0) from the drop‐down list in the **Perform the following actions** area.

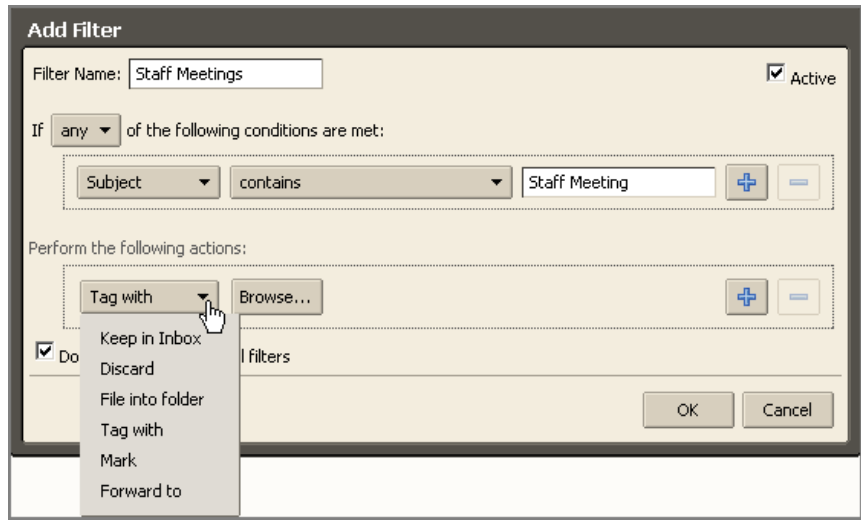

In the above example, **Tag with** is selected. Therefore, the filter will tag email messages with a Subject containing **Staff Meeting**.

10. Specify a folder or tag name, if necessary. What you specify depends on the action you chose in the previous step.

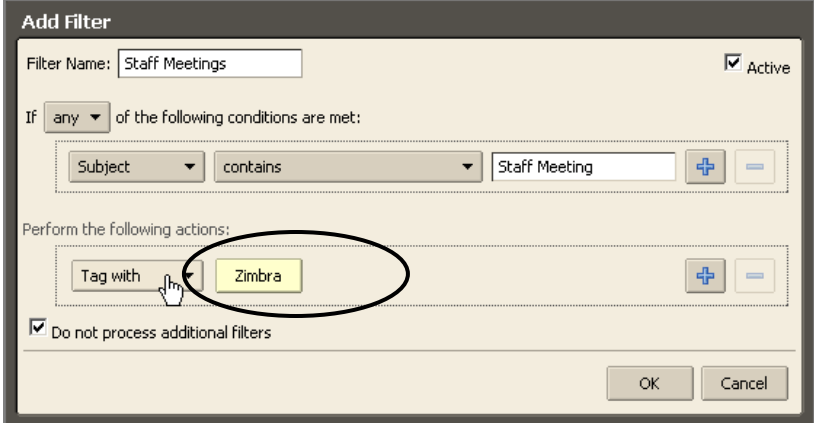

In the above example, the **Zimbra** tag is selected. Therefore, all incoming email messages that have a Subject containing **Staff Meeting** will be tagged with the Zimbra tag.

11. Check  $\boxed{\triangleright$  Active (upper right corner of Add Filter box) to turn on the filter rule.

12. Click  $\left| \frac{d}{dx} \right|$  to add more actions or click  $\left| \frac{dk}{dt} \right|$  to finish.

The filter will be applied automatically to all new incoming email messages as they arrive.

### **Creating a Filter from an Email Message**

To create a new filter from an email message:

13. Right‐click on the message and choose **New Filter**.

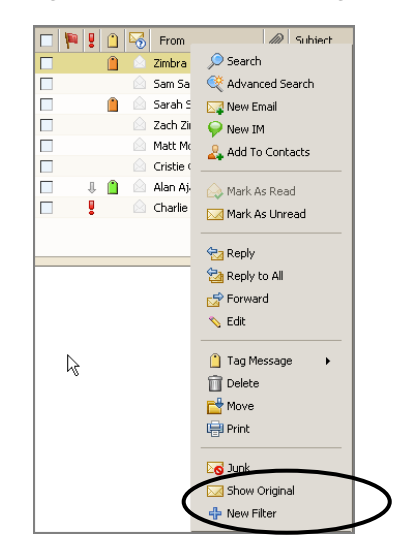

14. The **Edit Filter** dialog displays with **From**, **To**, and **Subject** set with this information from the email message.

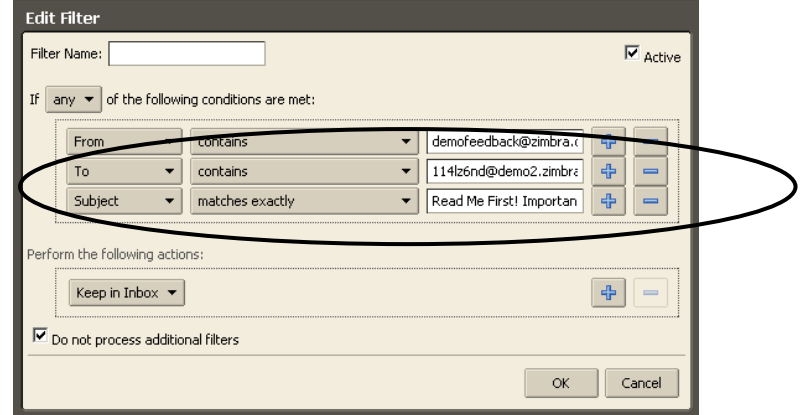

15. If the filter conditions are correct, enter a name in the **Filter Name** field and click ОK. .

You can change the conditions and actions as necessary using the drop down menus in the Edit Filter dialog.

# <span id="page-7-0"></span>**Editing a Filter**

To edit a filter:

1. Select the **Preferences > Mail Filters** tab.

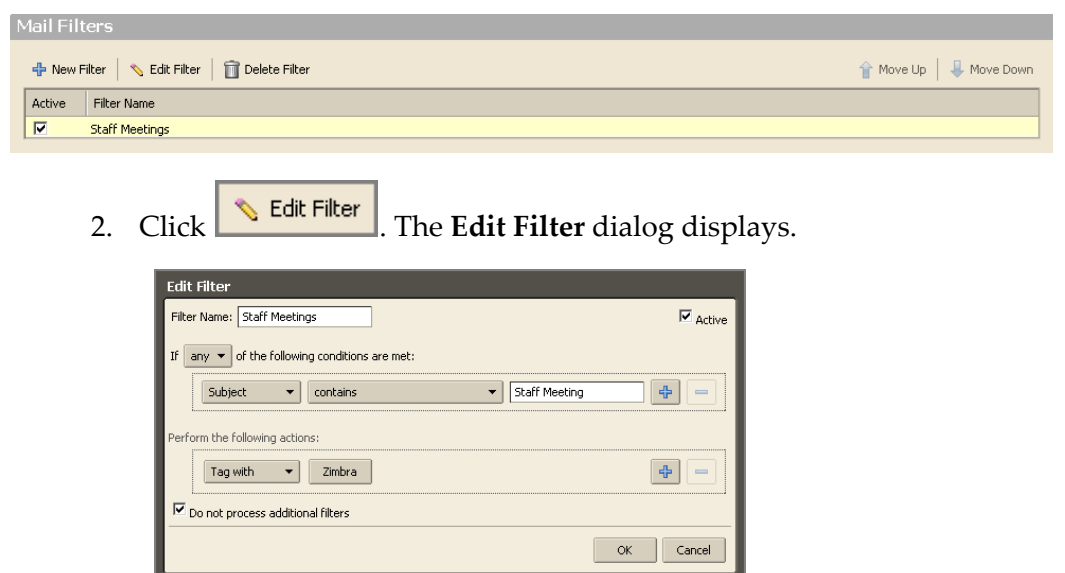

- 3. Use the drop-down menus and fields to edit the filter as necessary.
- 4. Click  $\frac{K}{1-K}$

# **Filter Conditions and Actions Supported**

This section describes the conditions and actions supported by ZWC filters. Filter rules are not case‐sensitive, so the rules ignore capitalization.

### **Conditions**

Comparison fields include those in the following table.

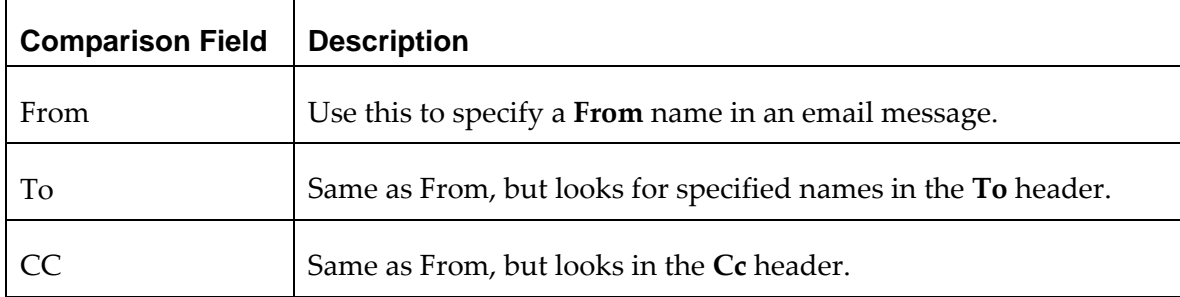

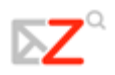

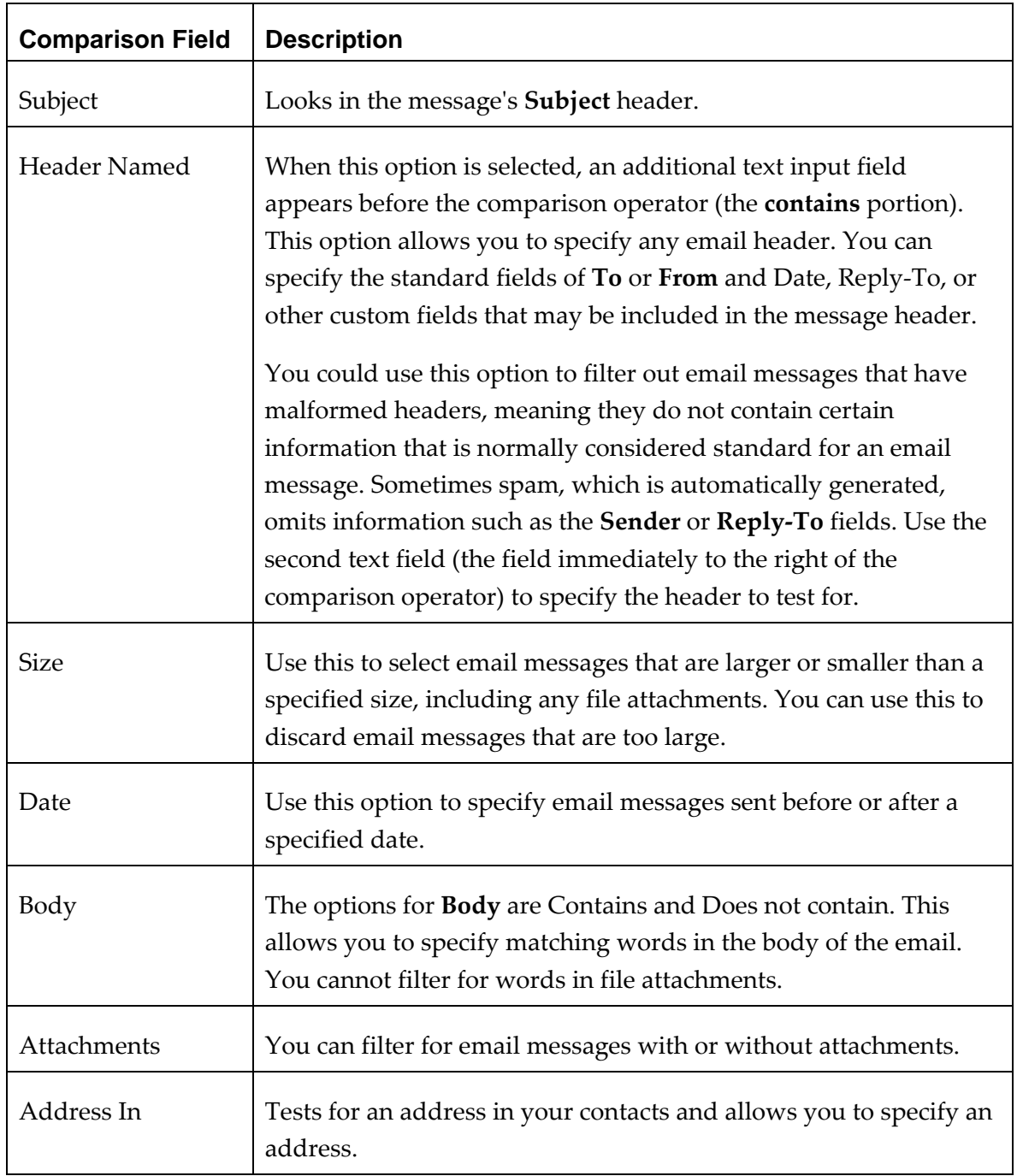

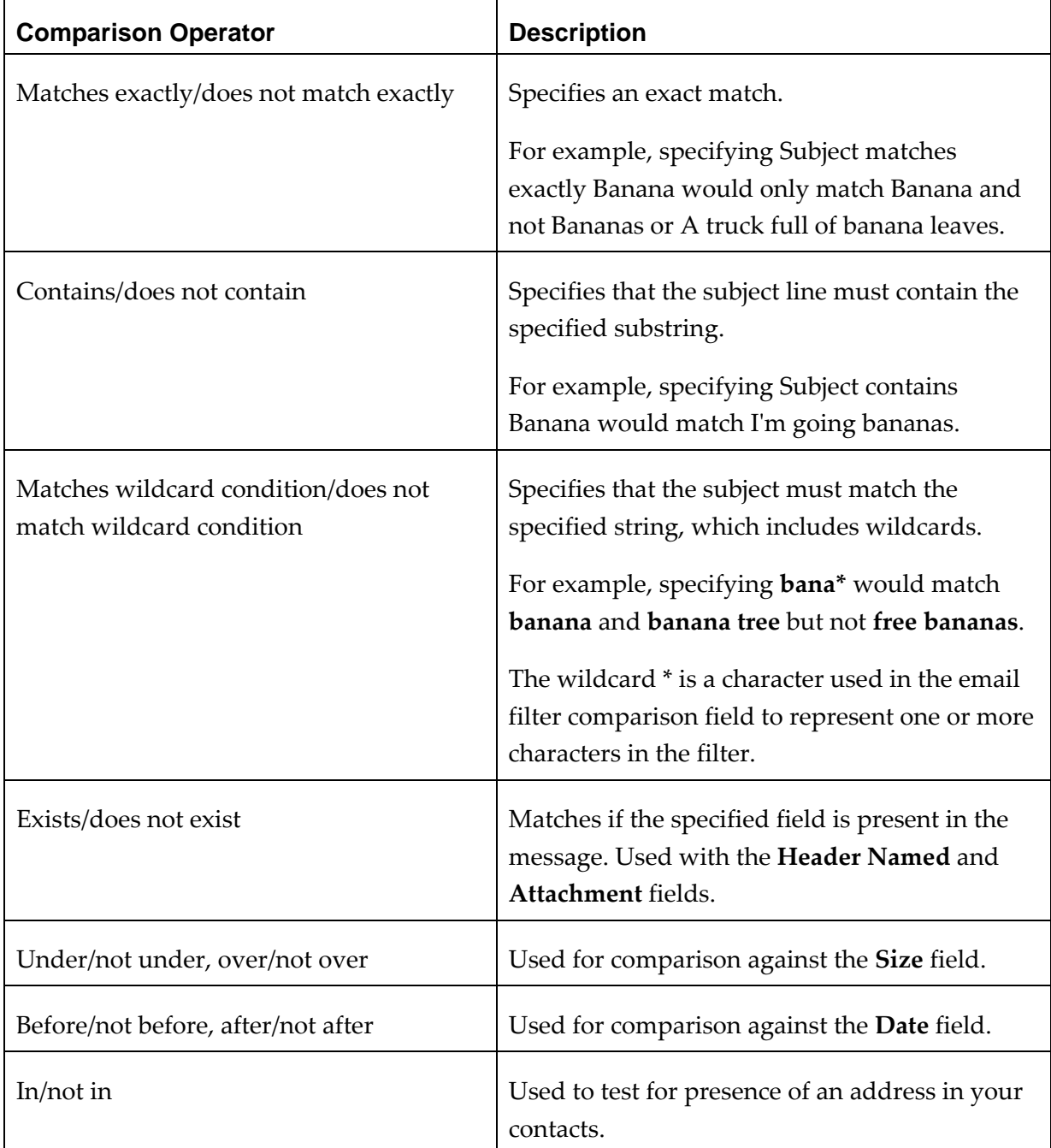

Comparison operators include those in the following table.

# **Actions**

Available actions include those in the following table.

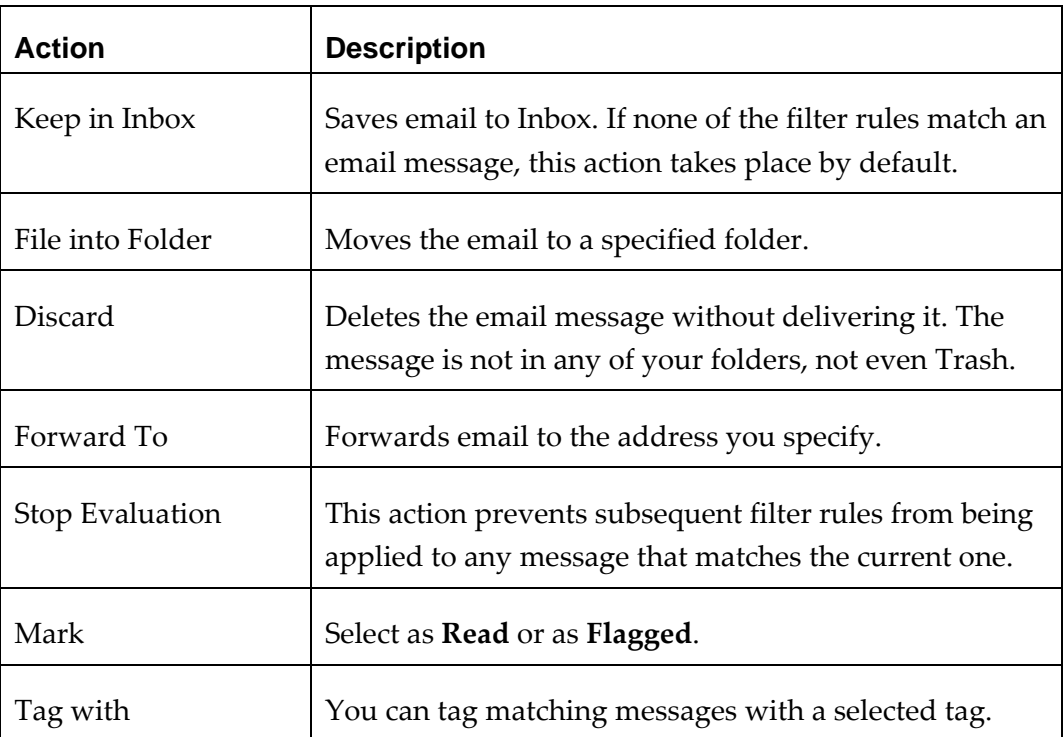

### **Multiple Actions**

A filter rule can specify multiple actions. The combinations of actions are interpreted as described in the following table.

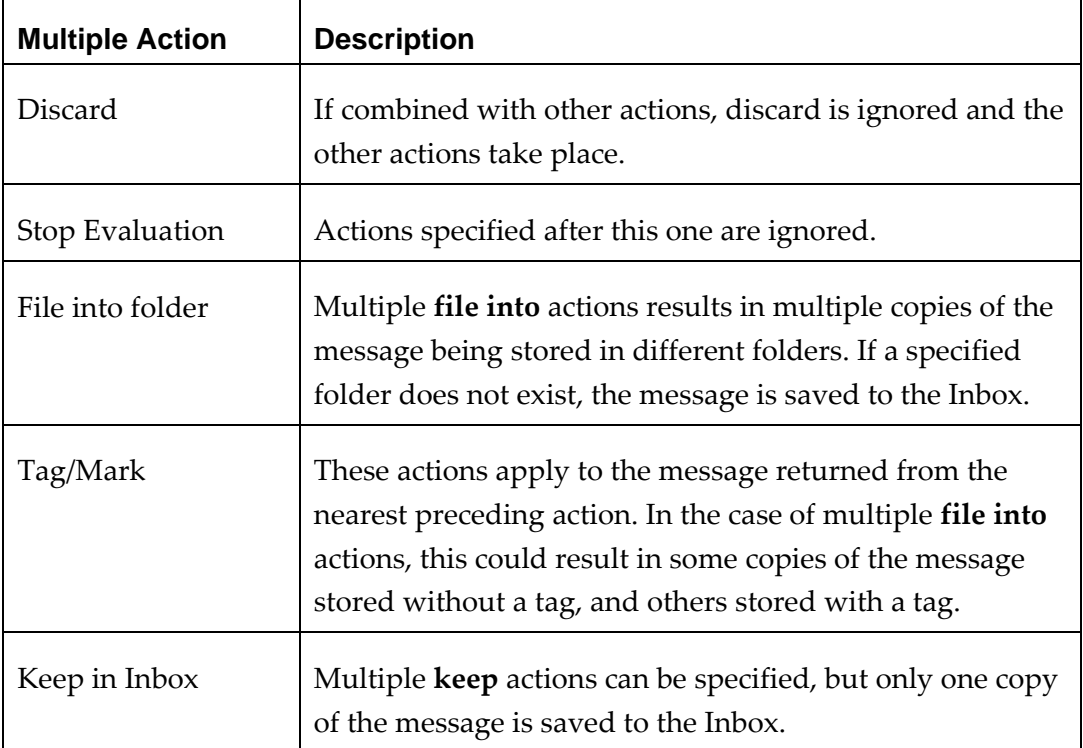

# **Filter Wildcards**

Wildcards can be used in comparisons that use the **Matches pattern** comparison operator. The two wildcard characters are **\*** and **?**

# **Asterisk (\*)**

The asterisk is a placeholder for zero or more characters of any type.

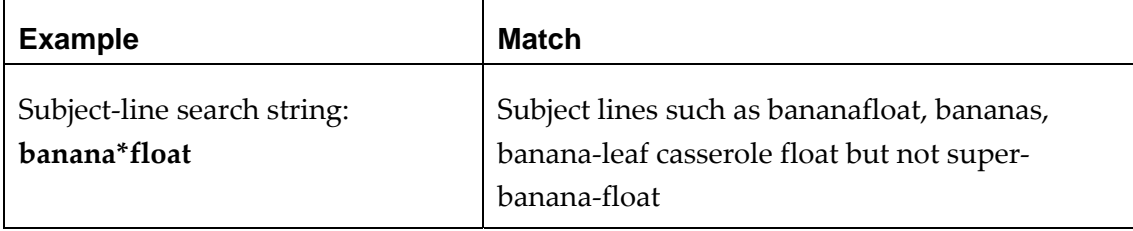

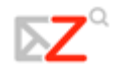

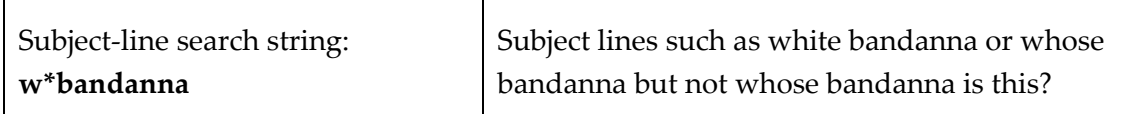

### **Question Mark (?)**

The question mark is a placeholder for exactly one character.

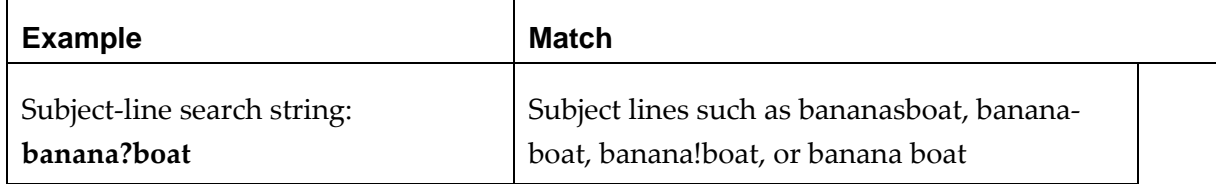

### **Escape Character is Slash: \**

There may be times that you want to specify an exact match on a string that contains characters that normally are considered wildcards.

For example, you might want to specify a match on a subject line where the main heading is surrounded on both sides by three asterisks, such as:

- \*\*\* MORE MONEY!!!\*\*\*
- \*\*\*FREE GIFT\*\*\*

To specify a wildcard as itself rather than a substitution for other characters, use the backslash \ immediately before the character. For example the comparison string **\\*\\*\\*\*\\*\\*\\*** specifies a subject with three asterisks before and after any string in the middle (including spaces).

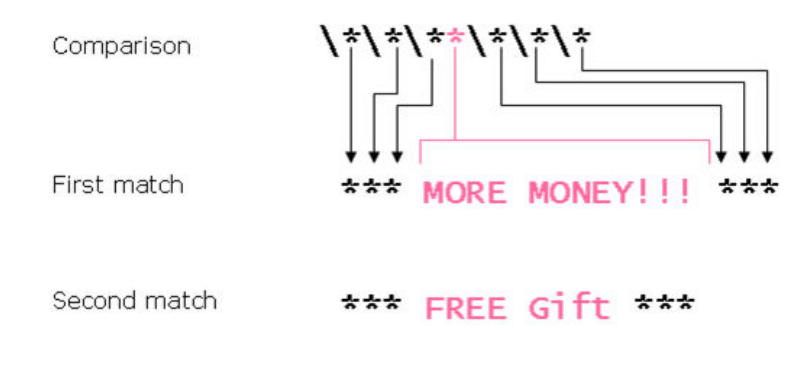